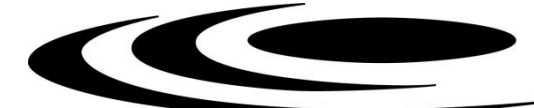

## **УКАЗАНИЯ ЗА ПОПЪЛВАНЕ И ПОДАВАНЕ НА ПРОЕКТНО ПРЕДЛОЖЕНИЕ ПО КОНКУРС ЗА ПРОЕКТИ ПО ПРОГРАМИ ЗА ДВУСТРАННО СЪТРУДНИЧЕСТВО 2023 Г. – БЪЛГАРИЯ – ФРАНЦИЯ**  ПО ПРОГРАМА "РИЛА"

Подаване на проектно предложение се извършва чрез модул "Електронно кандидатстване" в СУНИ, като за целта следва да създадете профил, в случай че нямате такъв. С цел избягване на възникнали затруднения в последния момент, **избягвайте подаването на проектни предложения в последния час** преди изтичане на крайния срок за кандидатстване по процедурата (системата автоматично ще се затвори с настъпването му – **17:30 часа на 15.09.2023 г.).** Проверката на формуляра за кандидатстване, приключването, електронното подписване и подаването му отнемат време и съответно изискват добро планиране. Подадено проектно предложение е единствено това, което е получило регистрационен номер от СУНИ.

Модулът за електронно кандидатстване на Системата за управление на национални инвестиции (СУНИ) се достъпва чрез ел. адрес: https://enims.egov.bg/. Регистрацията се извършва като изберете модул "Електронно кандидатстване" от началния екран:

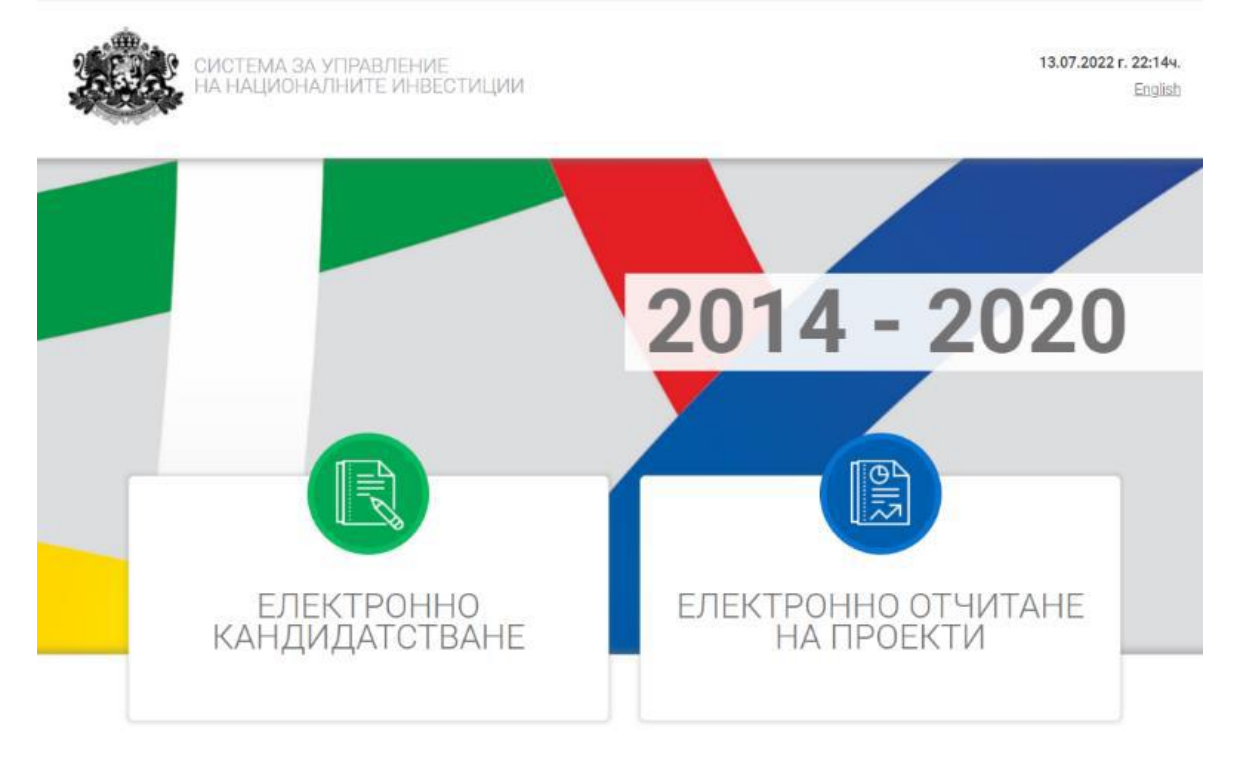

## **РЕГИСТРАЦИЯ**

Избирате "Вход в системата" и "Нов потребител":

Системата генерира форма за попълване на регистрационни данни. След като се уверите, че въведената от Вас информация е коректна потвърдете създаването на нов профил, като следва да имате предвид, че Системата ще изпрати електронно съобщение на посочения електронен адрес, съдържащо линк за потвърждаване на регистрацията.

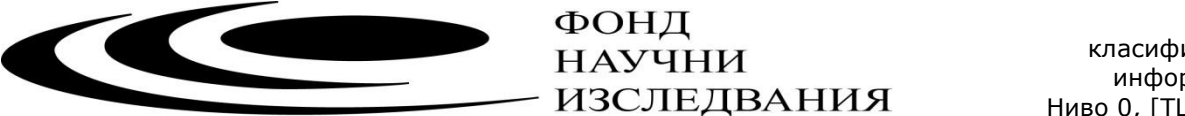

Ако имате вече създаден профил в системата изберете бутона "Вход", намиращ се в горния колонтитул на страницата. Въведете потребителското си име (е-мейл адрес), с който сте извършили регистрацията и зададената парола.

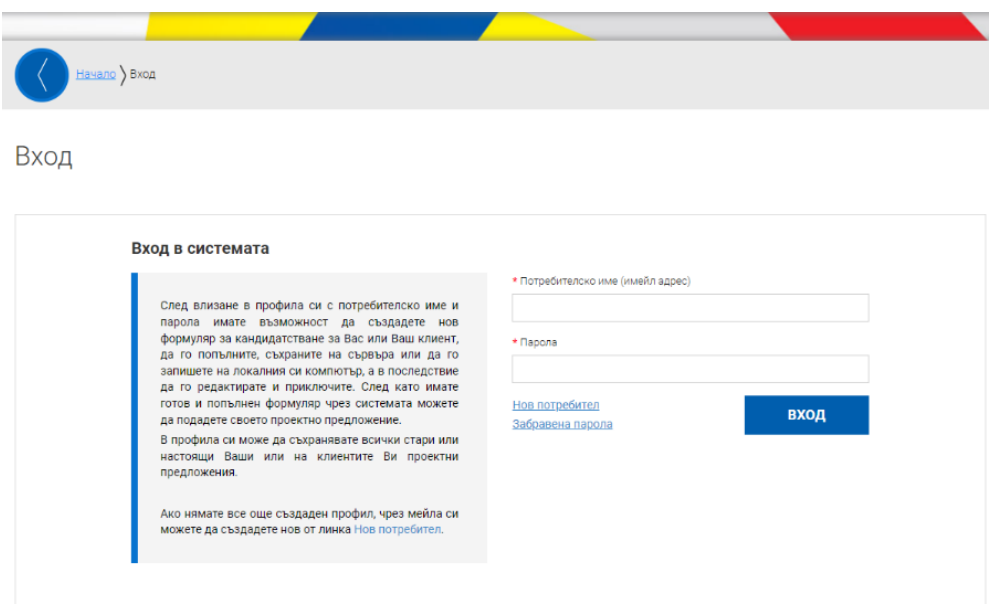

За да прегледате отворена процедура изберете от основното меню "СХЕМИ ЗА КАНДИДАТСТВАНЕ". Системата визуализира дървовидната структура с всички отворени схеми. Разгънете дървото чрез избор с ляв бутон на мишката и изберете чрез кликване върху хипервръзката "Министерство на образованието и науката" > "Фонд "Научни изследвания" > "BG-175467353-2023-08 - Конкурс за проекти по програми за двустранно сътрудничество 2023 г. – България – Франция по Програма "Рила"

Системата ще визуализира страница с подробна информация за процедурата (вкл. кратко описание, краен срок за подаване на проектни предложения, приложени документи за кандидатстване и информация).

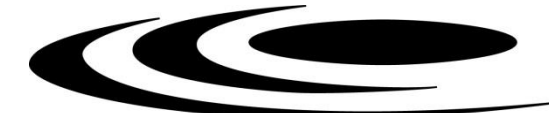

## Отворена схема за кандидатстване

Документи по схемата за кандидатстване

В тази страница имате възможност да разгледате процедурата, срока и всички други документи необходими за кандидатстване. Ако сте външен за системата потребител, функционалността за създаване на ново проектно предложение не е достъпна. В системата може да влезете или да си създадете потребителски профил от менюто "Вход".

ВG-175467353-2023-08 - Конкурс за проекти по програми за двустранно сътрудничество 2023 г. - България - Франция по Програма "Рила

Конкурсът се обявява на основата на Спогодбата за научно и техническо сътрудничество между правителството на Народна Република България и правителството на Френската република, подписана на 15.10.1966 год. в Париж.

"Рила" е френско-българското партньорство по програмата Hubert Curien (PHC). Тя се изпълнява в България от Министерството на образованието и науката, чрез Фонд "Научни изследвания" и във Франция от Министерството на европейските и външните работи (МАЕЕ) и Министерството на висшето образование, научните изследвания и иновациите (MESRI).

Целта на тази програма е да развие научно-технологичния обмен на отлични постижения между изследователски лаборатории на двете страни, като насърчи новото сътрудничество и участието на млади изследователи и докторанти. Допустими са само проекти, които ще бъдат реализирани в нестопанска среда, и чиито резултати няма да имат непосредствено приложение в индустриалната или търговската сфера

Краен срок: 15.09.2023 г. 17:30 ч.

#### Документи за кандидатстване и информация

- ДА ОБЩИ НАСОКИ И МЕТОДИКА ЗА ОЦЕНКА ПО ПРОЦЕДУРА "КОНКУРСИ ЗА ПРОЕКТИ ПО ПРОГРАМИ ЗА ДВУСТРАННО СЪТРУДНИЧЕСТВО" П
- Да Допълнение "Специфични условия" за Програма "Рила" България-Франция
- **FE** Административното описание на проекта
- Administrative description of the project
- $\boxed{w}$  Научно описание на проекта  $\bigoplus$
- **E** Приложение 1 +
- **E** Приложение 2 +
- **E** Приложение 3
- **E** Приложение 4 +
- $\boxed{''}$  Заявление по чл. 48, ал. 4 от ПФНИ $\bigoplus$
- Проект за договор
- **FE Приложения към проект за договор**
- декларация за липса на двойно финансиране

Можете да създадете нов електронен формуляр чрез избор на бутона "НОВО ПРОЕКТНО ПРЕДЛОЖЕНИЕ" от отворения подробен изглед на отворена процедура (функционалността е достъпна само за регистрирани потребители).

Отворена схема за кандидатстване

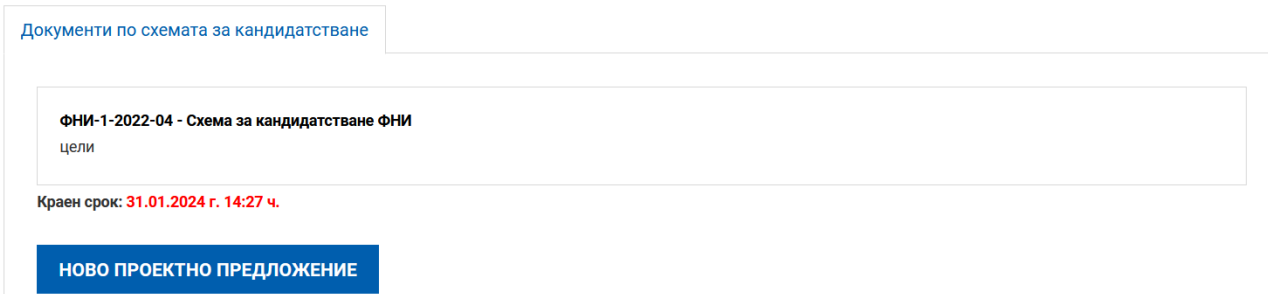

За да запишете въведената информация във формуляра за кандидатстване е необходимо да използвате бутонът "Запис на формуляра в системата". Записаният формуляр е видим в раздел Формуляри, таб "Работни формуляри".

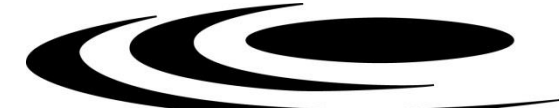

От раздел "Формуляри", подраздел "Работни формуляри" в системата имате възможност да прегледате, редактирате, изтриете и изтеглите като файл формуляра в системата така, че той да е достъпен и видим в профила Ви отвсякъде, независимо къде работите, от офиса или от вкъщи.

Ако не изберете изрично командата за запис "Запис на формуляра в системата" от менюто долу, формулярът няма да остане записан в системата. **Системата не извършва автоматично записване на формуляра в профила Ви**, необходимо е периодично да избирате командата "Запис на формуляра в системата" и особено при излизане от страницата "Редакция на формуляр за кандидатстване".

При повторно влизане в системата в менюто "Формуляри" може да видите всички Ваши формуляри разделени в две групи: Работни и Приключили. Работните формуляри са тези, по които все още не е въведена цялата информация и не са приключени. Приключените формуляри са тези, които са готови за подаване, но все още не са подадени. Тук имате възможност да изберете желания формуляр и да го заредите в системата за преглед или редакция.

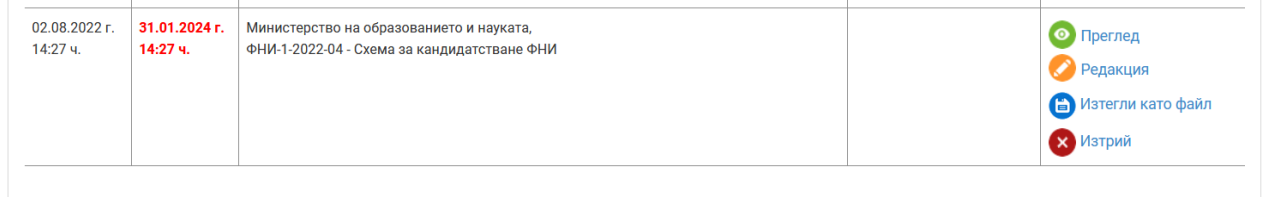

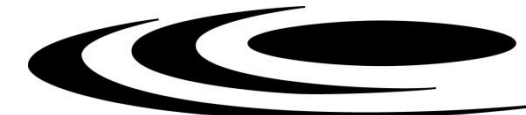

# **ПОПЪЛВАНЕ НА ПРОЕКТНО ПРЕДЛОЖЕНИЕ**

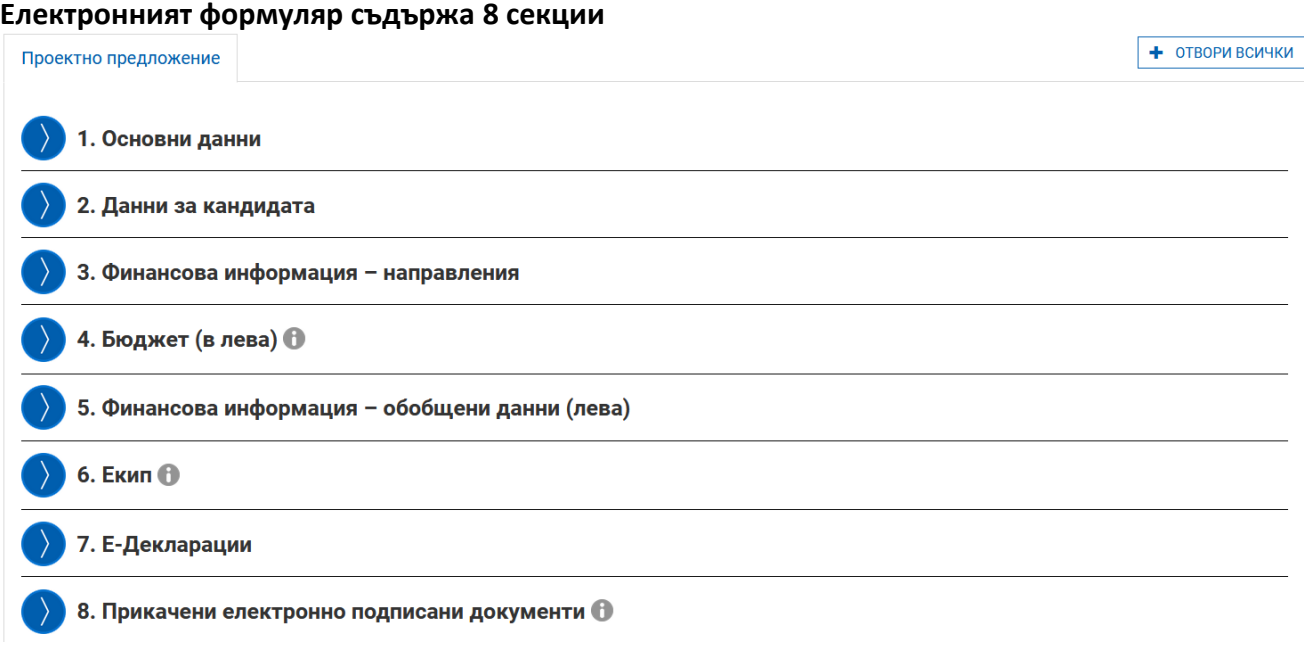

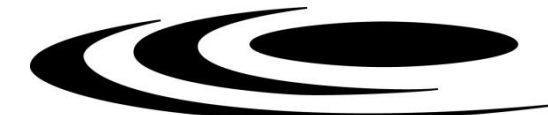

#### **1. Основни данни**

Попълват се всички полета с данни на базовата организация, кратко описание на проекта на български и на английски език, цели на проекта.

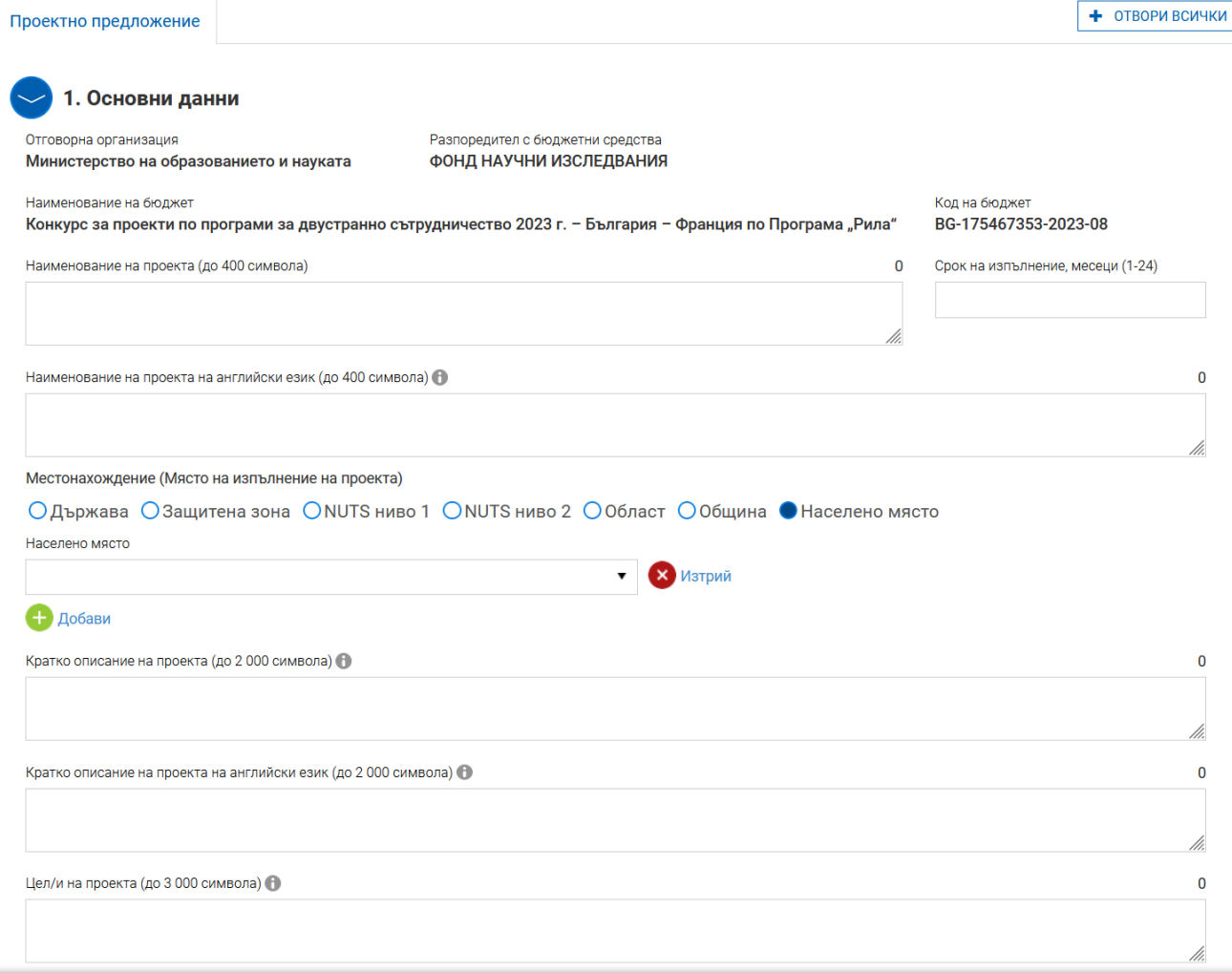

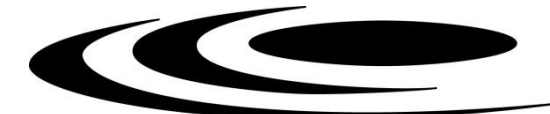

#### **2. Данни за кандидата**

Попълват се всички полета с информация за базовата организация "Лице за контакти" е ръководителят на проектното предложение

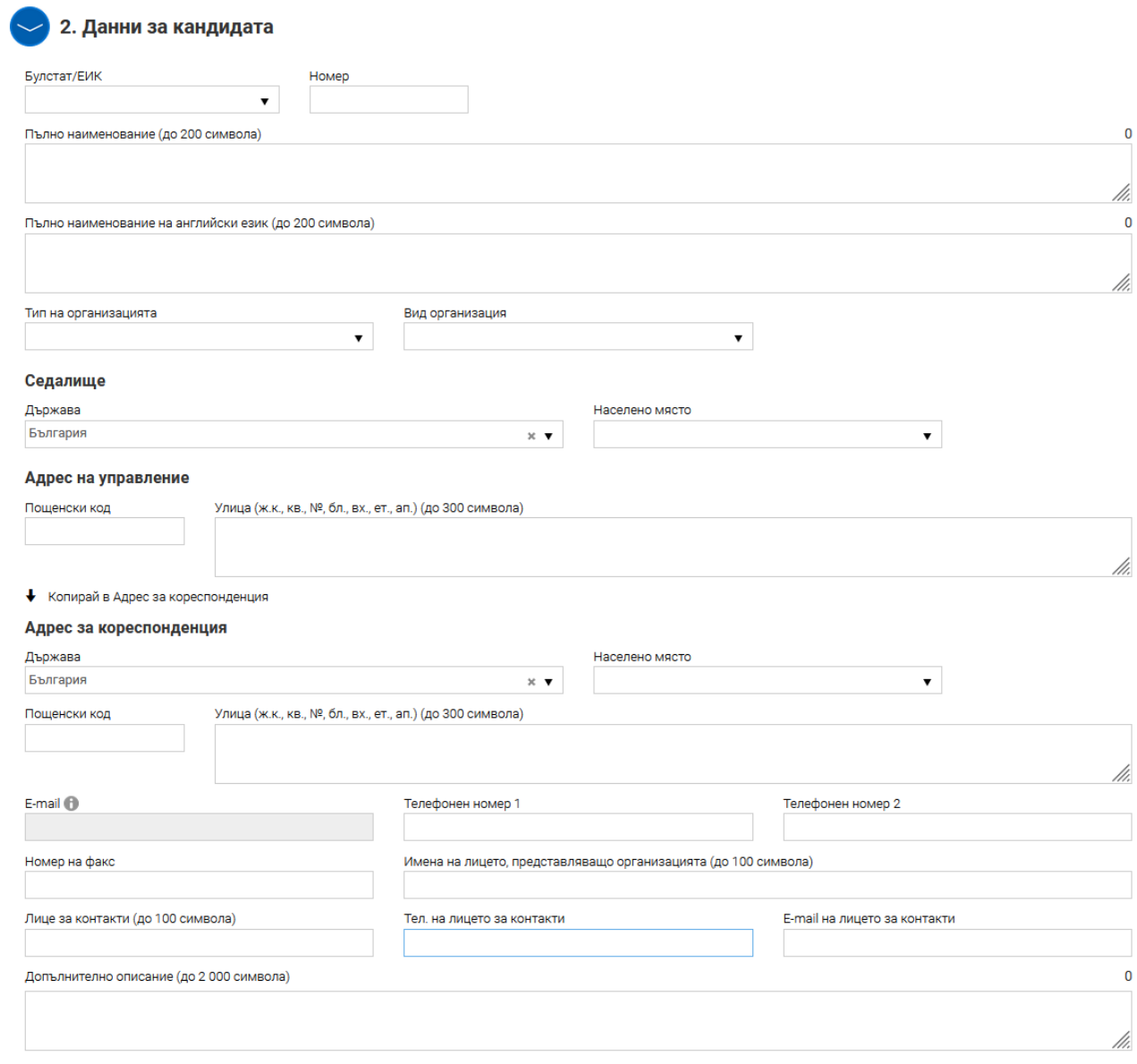

#### **3. Финансова информация – направления**

От падащото меню избирате основната научна област

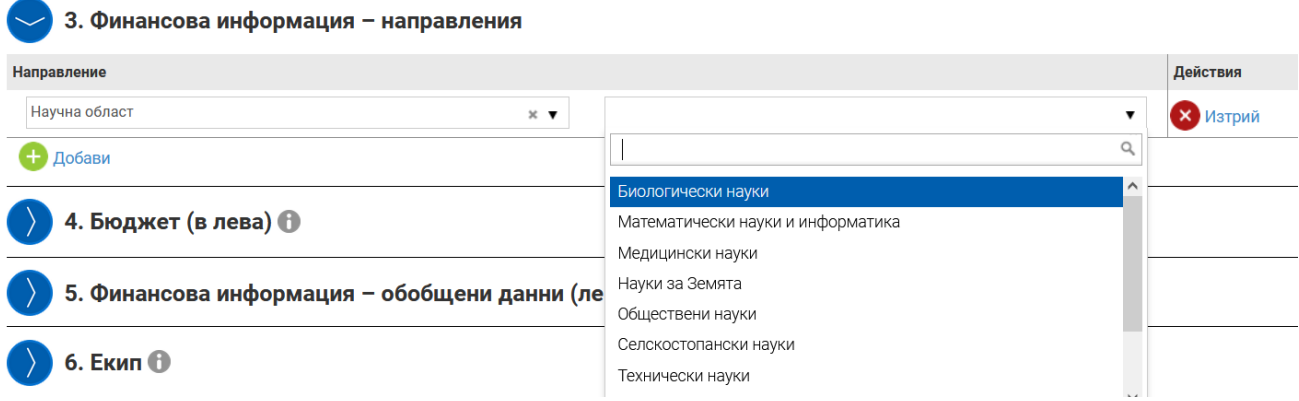

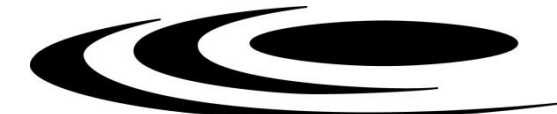

#### **4. Бюджет**

Тук се попълва общият бюджет на проектното предложение.

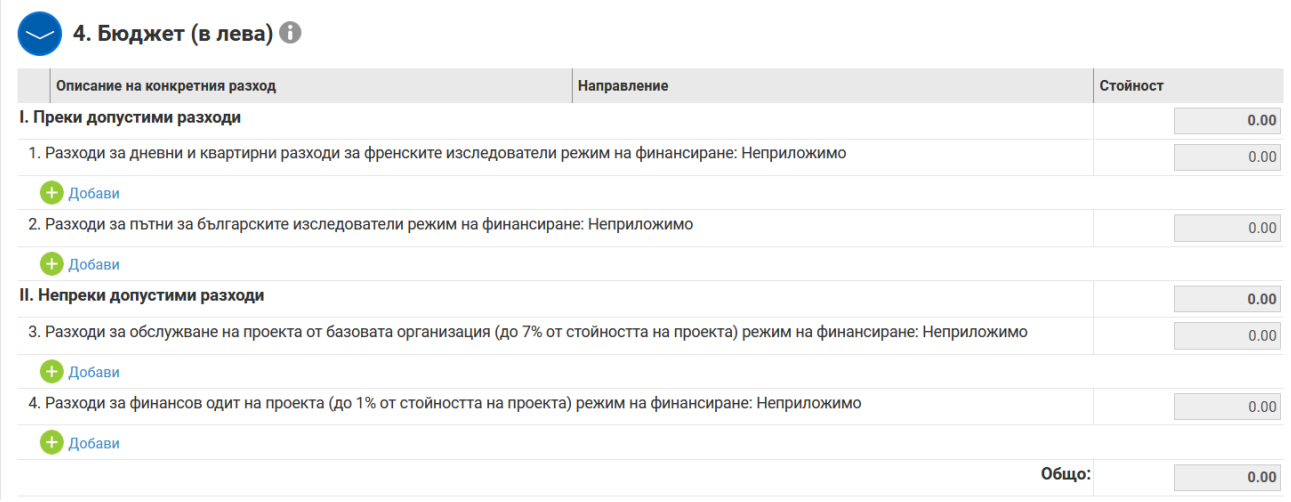

#### **5. Финансова информация – обобщени данни (лева)**

Системата автоматично пренася сборът от т. 4. Бюджет

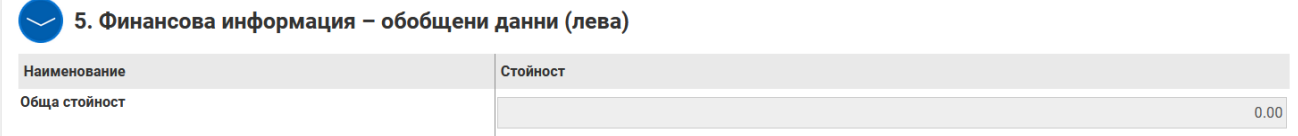

#### **6. Екип**

В секцията последователно се изписват всички членове на екипа, като се започне с ръководителя на проектното предложение.

В поле "Позиция по проекта", моля, изписвайте и статута на съответния член на колектива – студент, млад учен, докторант, постдокторант, учен от чужбина.

Научните биографии на екипа се прилагат за всеки член в отделен файл.

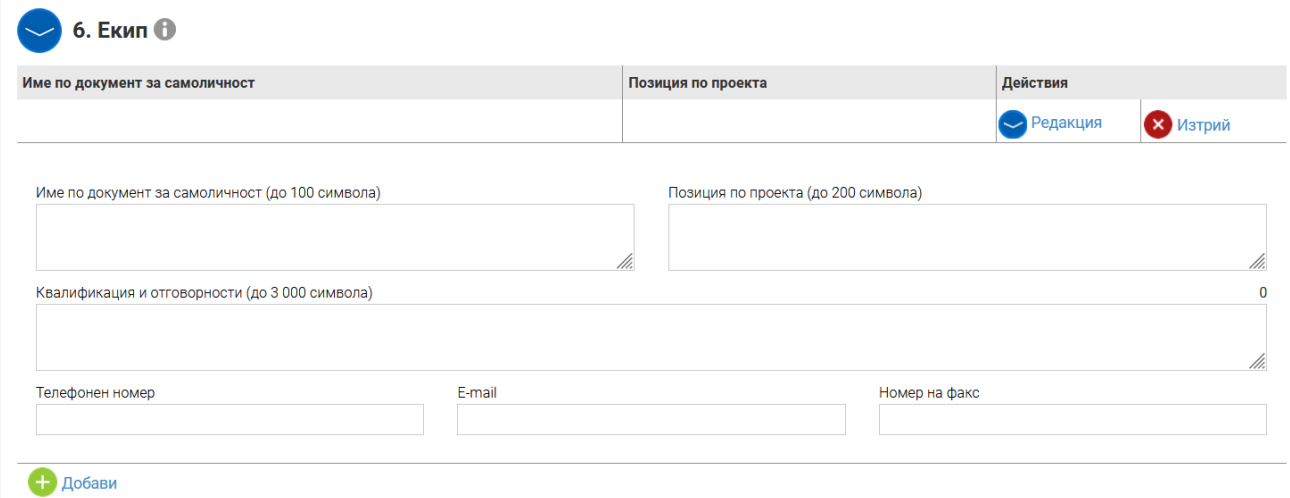

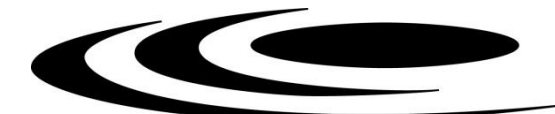

## **7. Е-Декларации**

С попълването на тази декларация, декларирате, че базовата организация е допустим кандидат според насоките на конкурса. Изборът се прави от падащо меню.

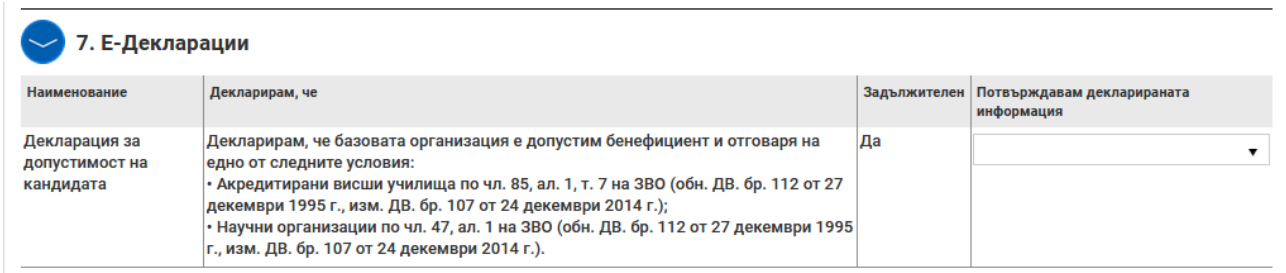

#### **8. Прикачени електронно подписани документи**

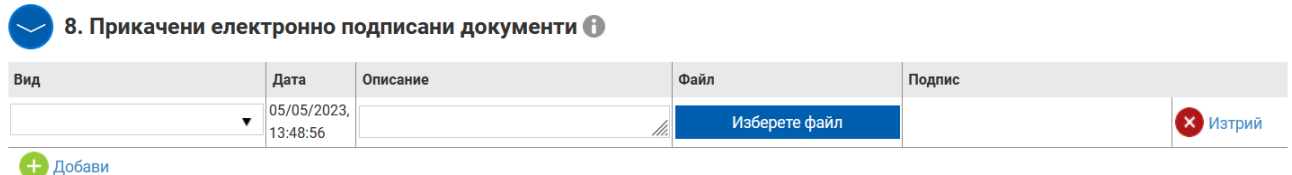

Моля, прикачете предварително попълнени следните файлове, спазвайки долните изисквания.

*Подписани с електронни подписи или подписани и сканирани:*

- **Административно описание на проекта/Формуляр на български език (формат .pdf)**

*Всички останали документи следва да са подписани (ако е необходимо) и сканирани в .pdf формат*

- **Administrative description of the project (формат .pdf)**
- **Научно описание на проекта/Формуляр**
- **Декларация във връзка с т. 3.1.1. от Насоките на Конкурса**
- **Декларация във връзка с т. 3.1.2. от Национални изисквания и условия за допустимост**
- **Декларация във връзка с чл. 46, ал.3 от ПФНИ и т. 3.2.1 от Насоките на Конкурса**
- **Декларация лични данни (подписана и сканирана, формат .pdf)**
- **Заявление по чл. 48, ал. 4 от ПФНИ (подписано и сканирано, формат .pdf)**

Предвидена е възможност за прикачване и на **Други документи (формат.docx, .doc, .xlsx, .xls, .pdf, .rar)**

**Внимание:** При подаване на проектното предложение, моля да не криптирате или заключвате прикачените към формуляра за кандидатстване файлове. Криптираните или заключени файлове не позволяват преглед от страна на ВНЕК и независимите оценители и могат да доведат до отхвърляне на подадения проект.

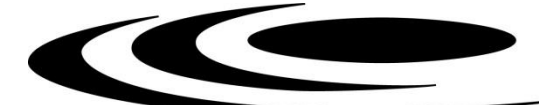

#### **Проверка на формуляра за допуснати грешки**

По всяко време преди да сте приключили проектното предложение имате възможност да проверявате формуляра за грешки/непопълнени полета и други контроли, заложени в системата чрез избор на команда "Провери формуляра за грешки":

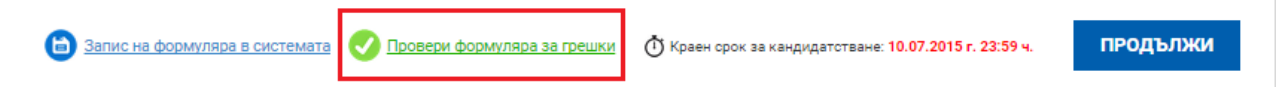

При избор на командата системата извежда списък от допуснатите грешки. Във формуляра за кандидатстване всички грешки са маркирани в червени полета.

Системата извършва два вида проверки – такива, които ако не се отстранят, системата не Ви позволява да приключите проектното предложение (маркирани с червено поле) и такива, които са само предупредителни съобщения за грешки, като системата не Ви спира да приключите проектното предложение (маркирани в оранжево поле). И при двата вида грешки Системата извежда списък с тях, като маркира съответните полета във формуляра.

#### **Приключване на проектно предложение**

След като попълните формуляра и след като са описани и прикачени всички приложения имате възможност за приключване на проектното предложение. Това става чрез натискане на бутона "Продължи" под формуляра, като системата извършва проверка за грешка:

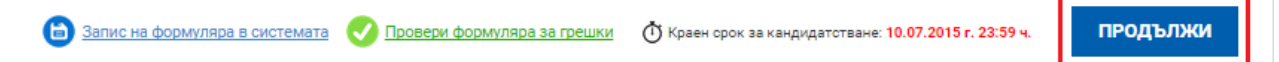

Ако системата не открие допуснати грешки и/или предпоставки за възможни грешки след извършената проверка формулярът се зарежда в режим за преглед и можете да промените статуса на документа на "приключен" чрез избор на бутон "ПРИКЛЮЧИ".

След избора на командата за приключване, системата прехвърля формуляра в списъка с приключили и готови за подаване формуляри:

Приключили формуляри

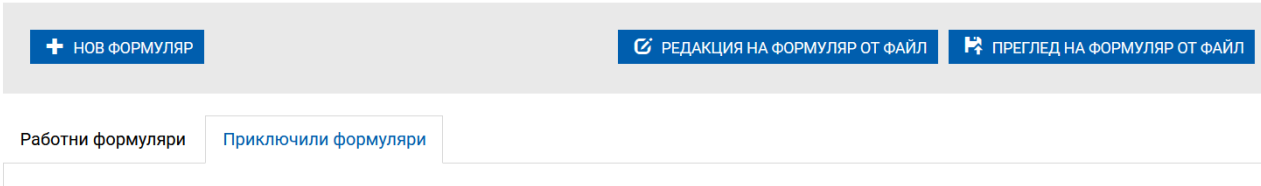

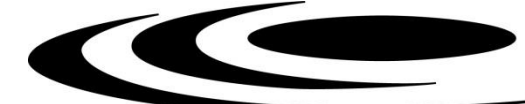

# **ПОДАВАНЕ НА ПРОЕКТНО ПРЕДЛОЖЕНИЕ**

Подавайки проектно предложение през своя профил, кандидатът приема комуникацията по време на оценка да става през системата чрез този профил. Изискването на информация/документи ще се осъществява единствено през него.

Стъпки за подаване:

1. Затворете всички отворени интернет браузъри.

2. Изтрийте всички файлове, свързани с опити за подписване на проектното предложение.

3. Отворете Вашия интернет браузър.

4. Заредете страницата на СУНИ - https://enims.egov.bg/

5. Влезте в системата с Вашето потребителско име и парола.

6. Изберете бутон "Подай предложение".

7. Маркирайте, че сте съгласни по време на оценката комуникацията с Вас да се извършва посредством посочения от Вас в профила e-mail адрес и натиснете бутон "Продължи".

8. Изберете бутон "Избери от приключени". (Ако изготвеният от Вас проект не е наличен във Вашия профил, в секция "Формуляри", екран "Приключени" следва да го заредите от външен файл избирайки бутон "Зареди от Външен файл".

9. Изберете желания от Вас проект и натиснете бутон "Подай предложение".

10. Системата проверява за наличието на грешки във формуляра за кандидатстване.

11. Натиснете бутон "Продължи".

12. Изберете от стъпка 1 бутон "Изтегляне на проектно предложение".

13. Запаметете сваления файл на Вашия компютър, на място където няма други файлове с разширение .suni.

14. Използвайки посочения от издателя на електронния подпис софтуер за подписване на файлове, **ръководителят на базовата организация подписва** сваления файл с разширение .suni. Файлът следва да бъде подписан с т.нар. отделена сигнатура (Detached signature), а разширението на генерирания файл следва да бъде .p7s.

14.1. Потребителите на електронен подпис B-Trust е необходимо задължително да използват посочения от издателя софтуер Desktop Signer или онлайн в сайта на Борика, като се избере тип на подписване PKCS 7 и се провери в Настройките на софтуера дали форматът на типа на електронния подпис/Signature type е Detached (p7s), нивото/Signature level да е Baseline\_B и Хеш алгоритъм/Hash algorithm - SHA256.

14.2. При работа под операционни системи MAC OS и при липсваща възможност за работа в тях на посочения от издателя на електронния подпис софтуер за подписване на файлове, потребителите могат да използват функционалностите на софтуерния продукт Infonotary e-DocSigner, като изберат схема на подписване "Комуникация с НАП". Посочената схема генерира файл с разширение .p7s.

14.3. При необходимост от съдействие, свързано с подписване с квалифициран е-подпис на файл с разширение .suni, бихте могли да се обърнете за съдействие към поддържащите електронния подпис фирми.

15. Генерираният от софтуера файл с подпис с разширение .p7s обикновено е с размер между 3 КB и 9 КB.

16. Върнете се обратно в системата и в т. 3 "Заредете подписите" натиснете бутон "Изберете файл".

17. Посочете генерирания от софтуера за подписване файл с разширение .p7s и го заредете в системата.

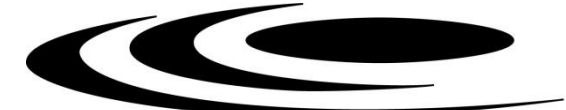

18. При коректна работа системата ще Ви изведе информация за прикачения електронен подпис и можете да пристъпите към подаване на Вашия проект чрез избор на бутон "Подай проектното предложение".

19. Ако при зареждане на файла с подпис системата ви изведе съобщение отново "Невалиден подпис или подписа/ите (файлове с разширение ".p7s") не се отнасят за зареденото в системата и приключило проектно предложение. Моля, след изтриване на заредения файл изпълнете отново стъпките по-горе", рестартирайте компютъра и повторете действията от т.2 на настоящото указание, спазвайки стриктно описаните действия.

След подаване на проектно предложение системата изпраща автоматично съобщение с регистрационния номер на проектното предложение на електронната поща, асоциирана с потребителския профил.

## **КОМУНИКАЦИЯ**

При извършване на оценка за административно съответствие и допустимост, в случай на необходимост от представяне на разяснения или документи от страна на кандидатите, същите ще бъдат изискани през Системата, за което ще получите съобщение на посочената от Вас електронна поща. За да прегледате получения въпрос по подадените от Вас проектни предложения от основното меню изберете "Проектни предложения" и изберете раздел "Въпроси от комисията". Може да видите датата на изпращане на въпроса от страна на ФНИ, както и срока, в който можете да изпратите отговор.

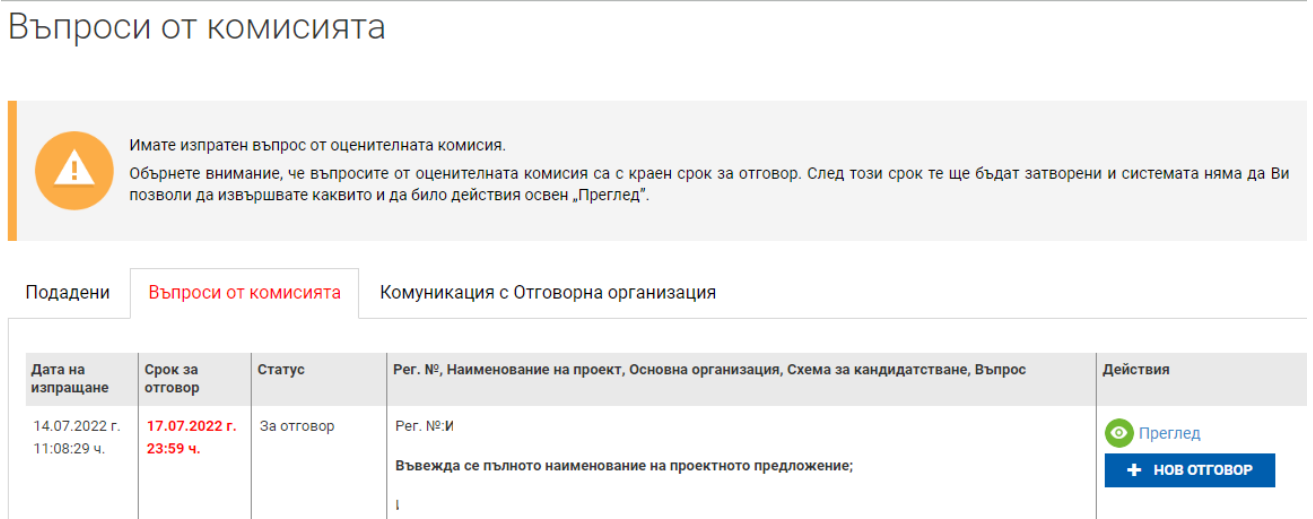

При избор на бутон "Преглед" имате възможност само да прегледате получения въпрос от оценителната комисия. За да отговорите на въпроса е необходимо да използвате бутона "Нов отговор". При преценка от страна на ВНЕК могат да бъдат отключени секции от проектното предложение, които да редактирате и коригирате:

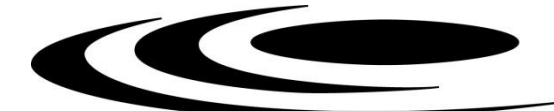

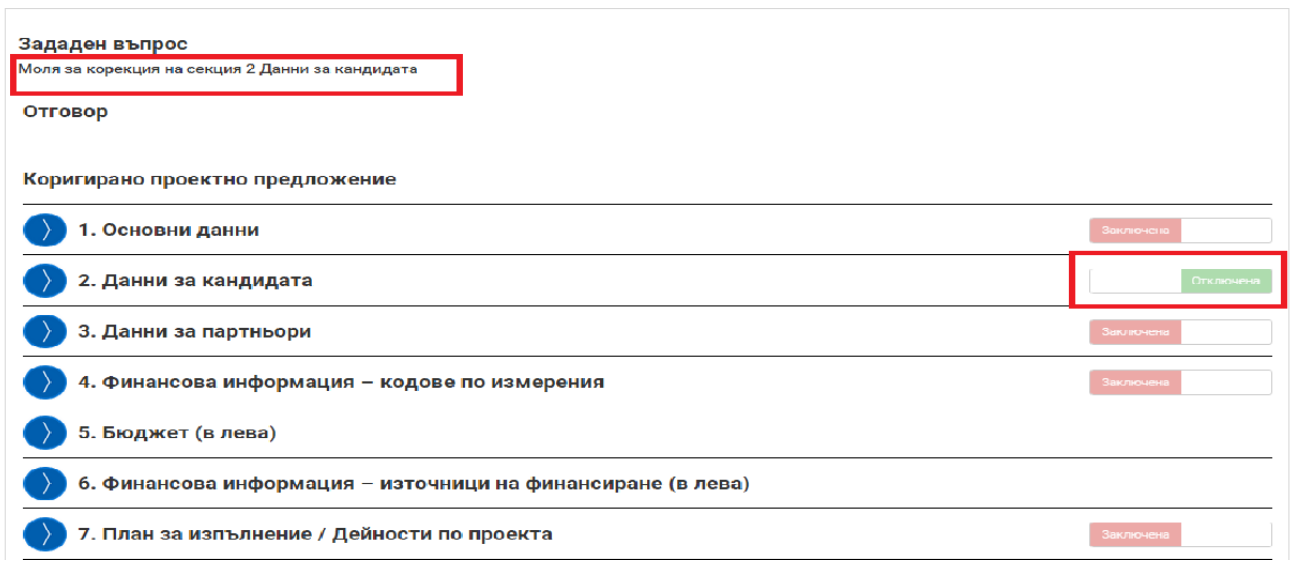

За да изготвите отговор на постъпил въпрос, изберете команда "Нов отговор".

Системата визуализира форма за въвеждане на данни за писмо. Въведете свободен текст в полето "Отговор" (отговор на поставения въпрос, допълнителни разяснения относно нанесените корекции и др.) и прикачете файлове към отговора, ако е необходимо. Извършете необходимата редакция в отключената секция от проектното предложение, ако е приложимо. Може да запазвате въведените данни като чернова чрез избор на линка "Запис на отговора в системата". След като изготвите писмото изберете бутон "Продължи". Системата запазва въведените данни в режим "Чернова" и визуализира данните за преглед. След като се уверите, че въведените данни са коректни и желаете да приключите въвеждането на отговора към ФНИ, активирайте командата "Приключи".

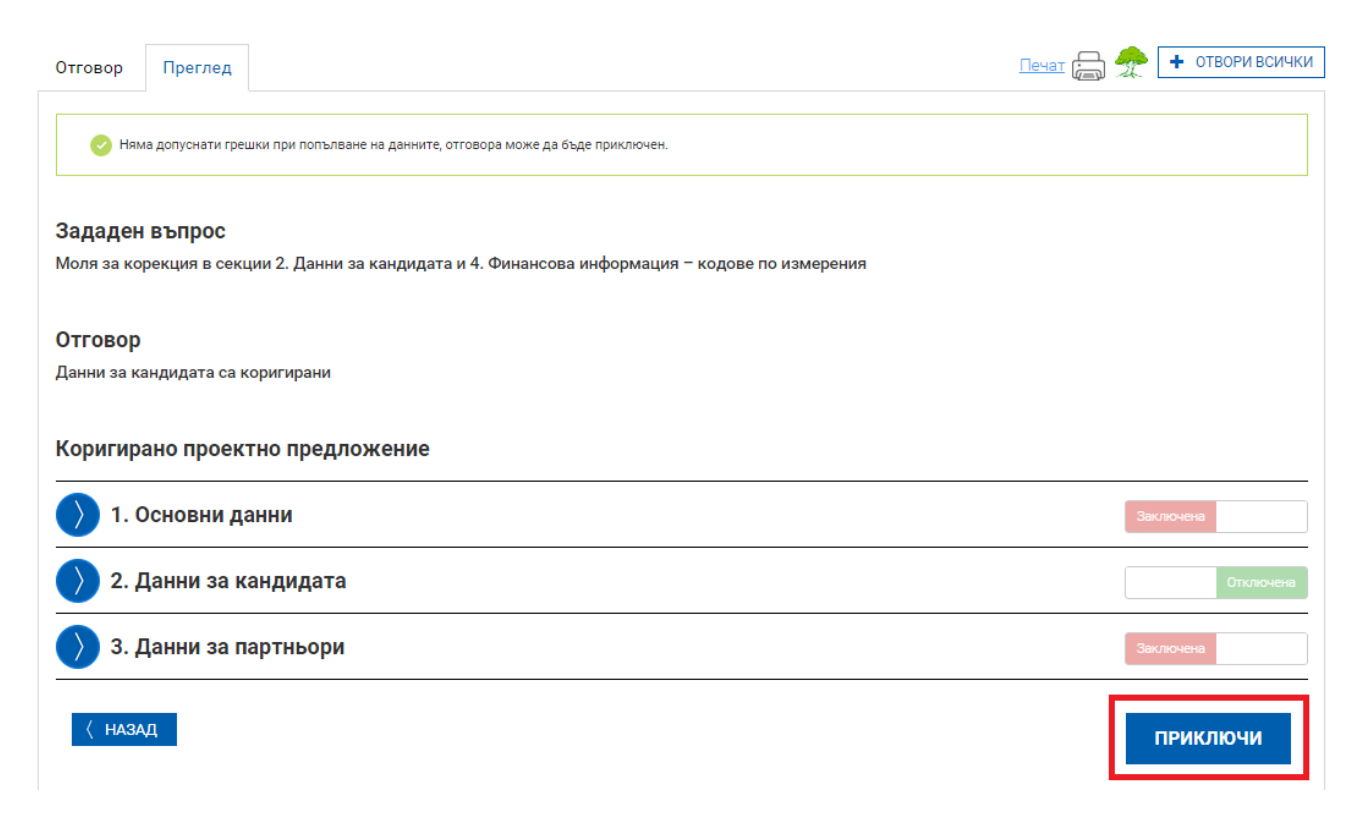

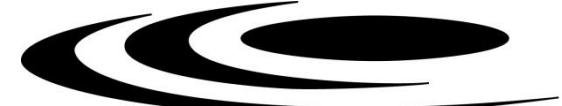

След като сте изготвили отговора на постъпилия въпрос и сте го приключили, същият е в готовност за изпращане, но все още не е изпратен. Ако сте сигурни, че желаете да го изпратите изберете команда "ВЪРНИ ОТГОВОР".

За да изпратите отговора, е необходимо да изтеглите изготвения отговор като електронен документ чрез избор на зеления бутон "ИЗТЕГЛЯНЕ НА ОТГОВОР НА ВЪПРОС". Генерираният от системата файл с разширение .suni е необходимо да бъде подписан от ръководителя на базовата организация с квалифициран електронен подпис (аналогично, както при подаването на проектно предложение). Следващата стъпка е подписаният вече файл с разширение .p7s да бъде избран и поставен на посоченото в системата място.

**Следвайте указанията за подаване на проектно предложение (стр. 11-12 от настоящите Указания).**

След подаване на отговор на въпрос от ВНЕК, системата изпраща автоматично съобщение с регистрационния номер на отговора на електронната поща асоциирана с потребителския профил.

**Настоящите указания не са изчерпателни и при подаване на конкурсна документация, следва да спазвате заложените изисквания в Общи насоки и методика за оценка по процедура "Конкурси за проекти по програми за двустранно сътрудничество".**

*Забележка: някои от показаните в настоящите указания схеми са взети от тестовата среда на СУНИ и са само с информативен характер.*